## **Activating licencing in Code Composer.**

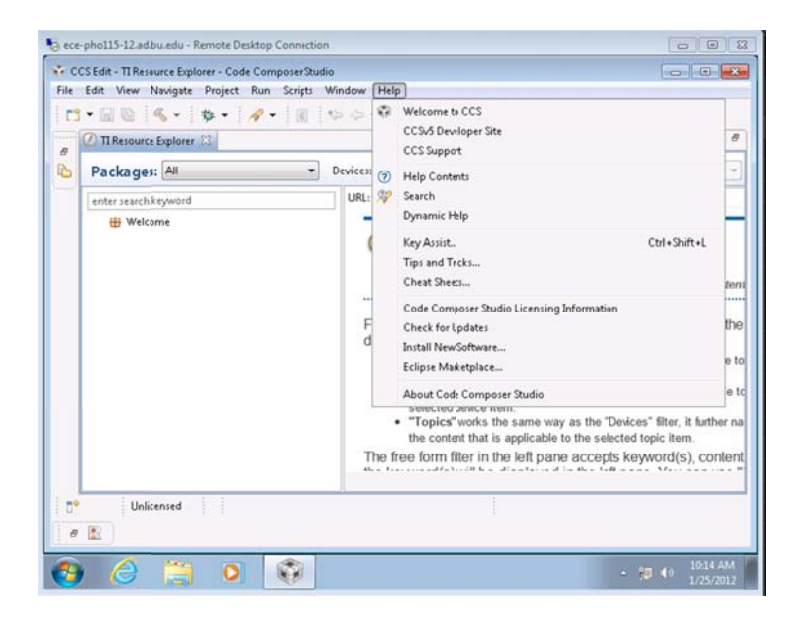

- 1) Start code composer and click Help
- 2) Click Code Composer Studio Licensing Information

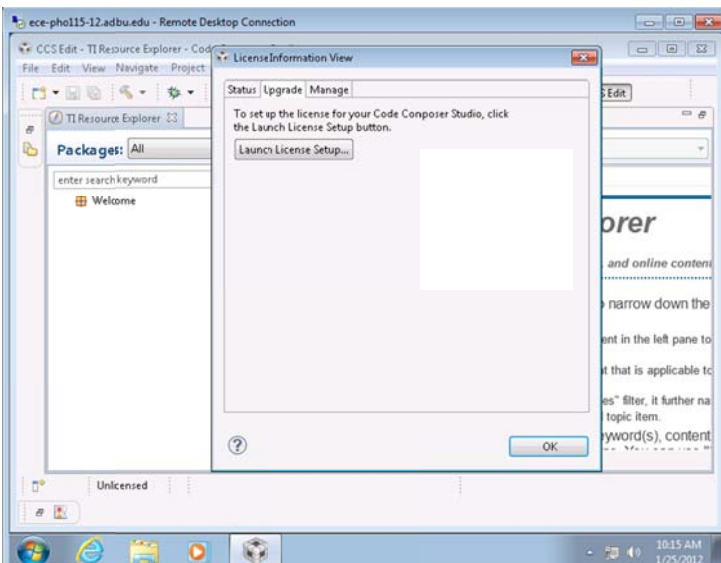

- 3) Click on the Upgrade tab
- 4) Click on Launch License Setup

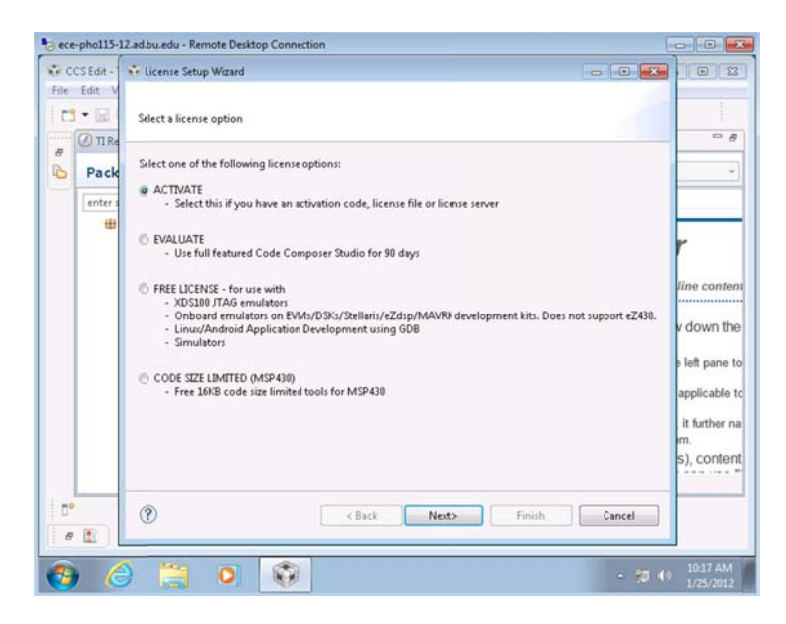

- 5) Click on the last option: CODE SIZE LIMITED (MSP430)
- 6) Click Next

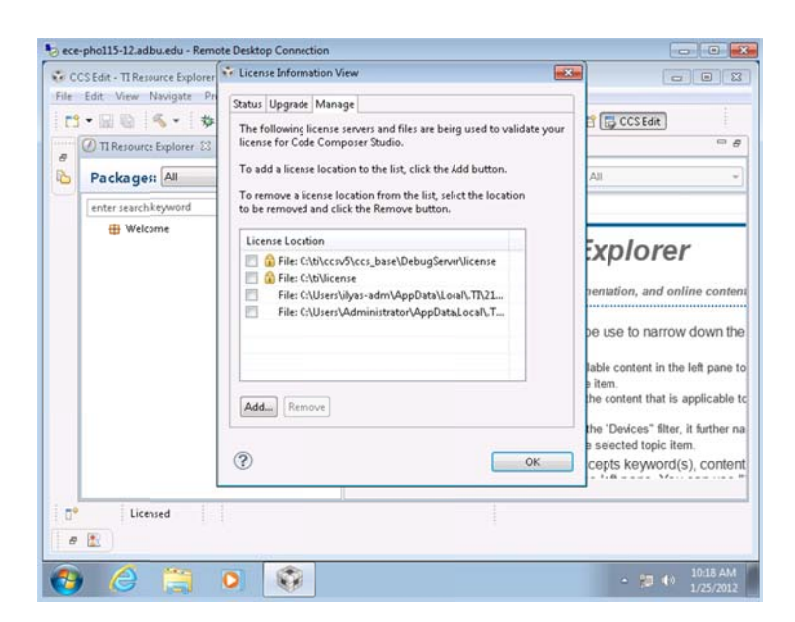

- 7) Click again on help to check that you license file has been created.
- 8) Click Code Composer Studio Licensing Information
- 9) Click Manage, you should see the license file location under your local AppData directory. And you should see Licensed in the status bar.